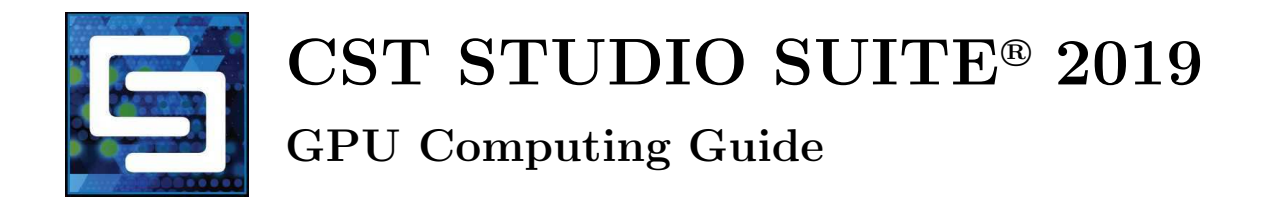

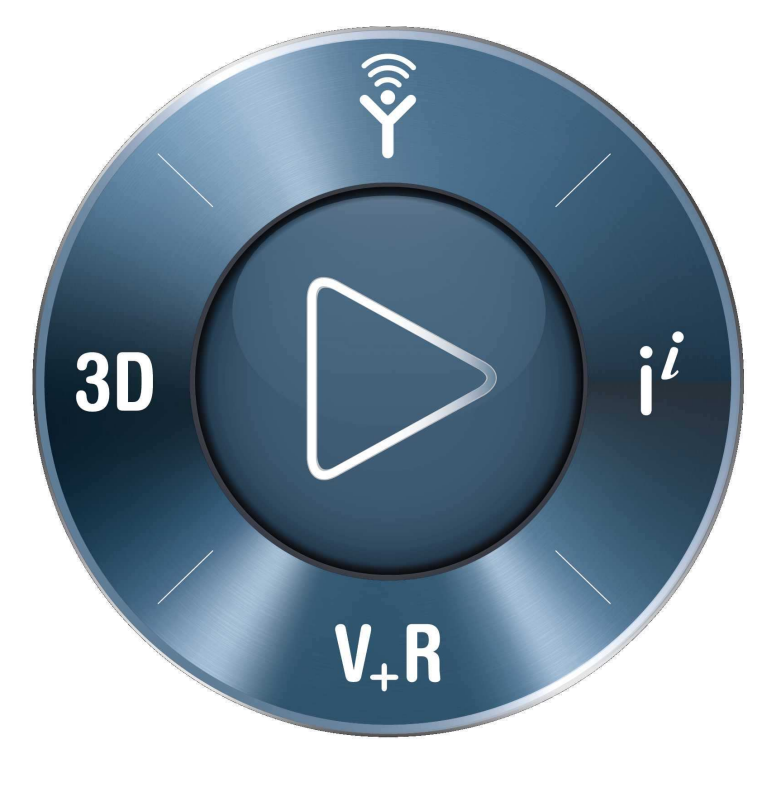

# **3DEXPERIENCE®**

Copyright c 1998-2019 CST, a Dassault Syst`emes company. All rights reserved.

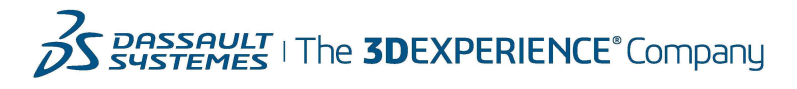

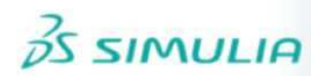

# **Contents**

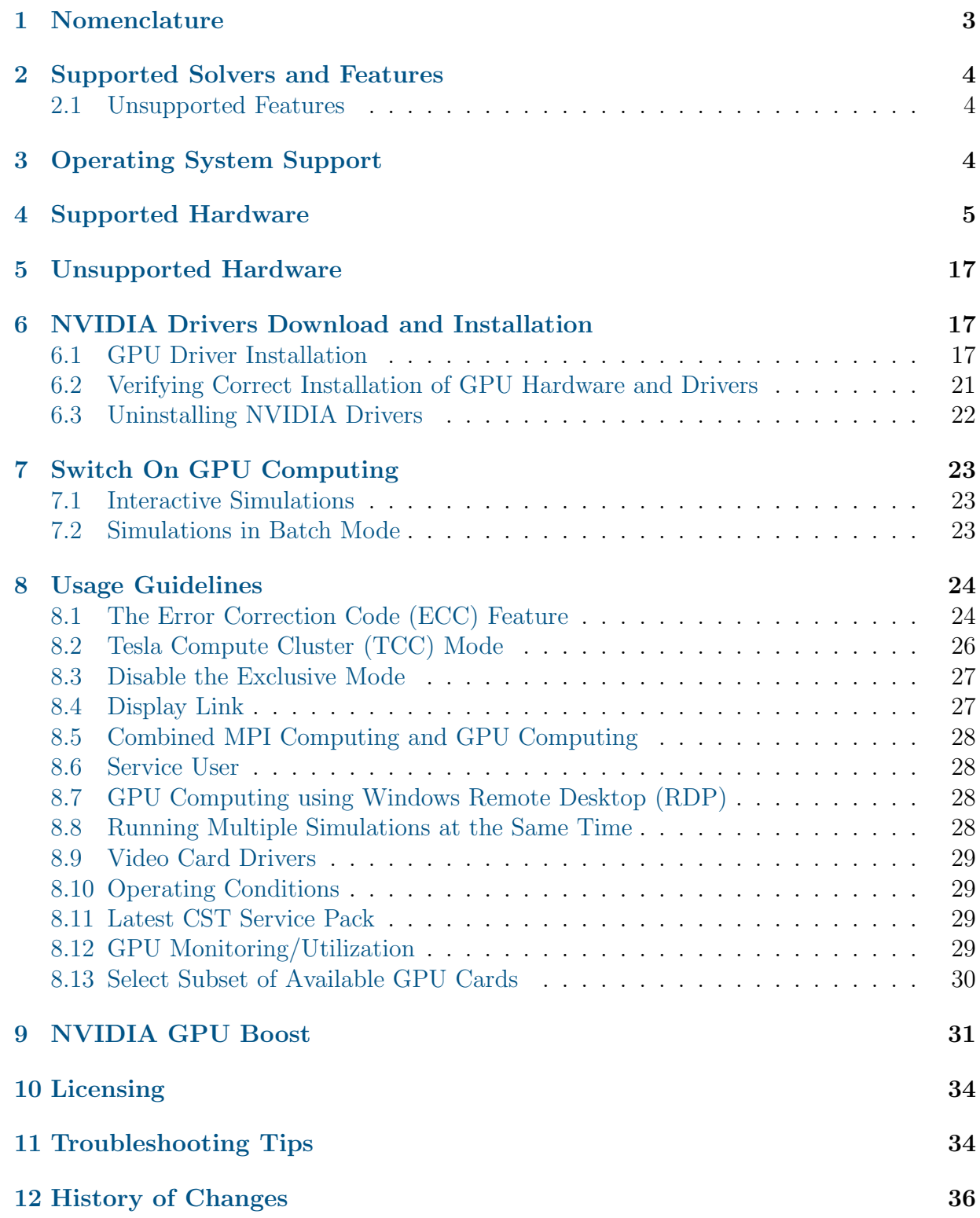

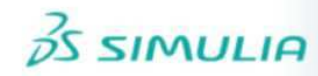

# <span id="page-2-0"></span>1 Nomenclature

The following section explains the nomenclature used in this document.

- command Commands you have to enter either on a command prompt (cmd on MS Windows or your favorite shell on Linux) are typeset using typewriter fonts.
- <...> Within commands the sections you should replace according to your environment are enclosed in "<...>". For example "<CST\_DIR>" should be replaced by the directory where you have installed CST STUDIO SUITE (e.g. "c:\Program Files\CST STUDIO SUITE").

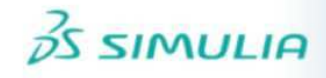

# <span id="page-3-0"></span>2 Supported Solvers and Features

- Transient Solver (T-solver/TLM-solver)
- Integral Equation Solver (direct solver and MLFMM only)
- Multilayer solver (M-solver)
- Particle-In-Cell (PIC-solver)
- Asymptotic Solver (A-solver)
- Conjugate Heat Transfer Solver (CHT-solver)

Co-simulation with CST CABLE STUDIO is also supported.

## <span id="page-3-1"></span>2.1 Unsupported Features

The following features are currently not supported by GPU Computing. This list is subject to change in future releases or service packs of CST STUDIO SUITE.

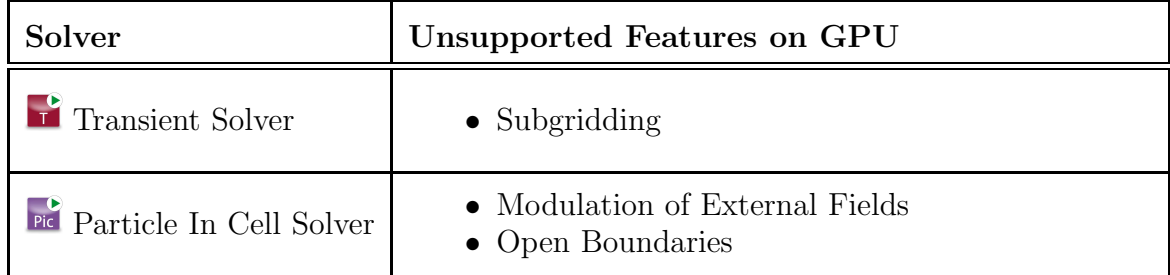

# <span id="page-3-2"></span>3 Operating System Support

CST STUDIO SUITE is continuously tested on different operating systems. For a list of supported operating systems please refer to

<https://updates.cst.com/downloads/CST-OS-Support.pdf>

In general, GPU computing can be used on any of the supported operating systems.

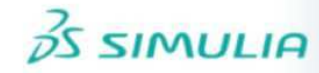

## <span id="page-4-0"></span>4 Supported Hardware

CST STUDIO SUITE currently supports up to 8 GPU devices in a single host system, meaning each number of GPU devices between [1](#page-4-1) and 8 is supported.<sup>1</sup>

The following tables contain some basic information about the GPU hardware currently supported by the GPU Computing feature of CST STUDIO SUITE, as well as the requirements for the host system equipped with the hardware. To ensure compatibility of GPU hardware and host system please check

<https://www.nvidia.com/object/tesla-qualified-servers.html>

Please note that a 64 bit computer architecture is required for GPU Computing. A general hardware recommendation can be found here:

<https://www.cst.com/products/csts2/hardwarerecommendation>

<span id="page-4-1"></span><sup>&</sup>lt;sup>1</sup>It is strongly recommended to contact CST before purchasing a system with more than four GPU cards to ensure that the hardware is working properly and is configured correctly for CST STUDIO SUITE.

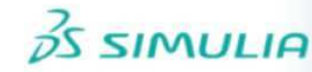

CST STUDIO SUITE officially supports the Nvidia Tesla and Quadro cards listed in the table below. That means that these GPUs are well tested and validated with CST software and you can contact CST support in case you run into any problems.

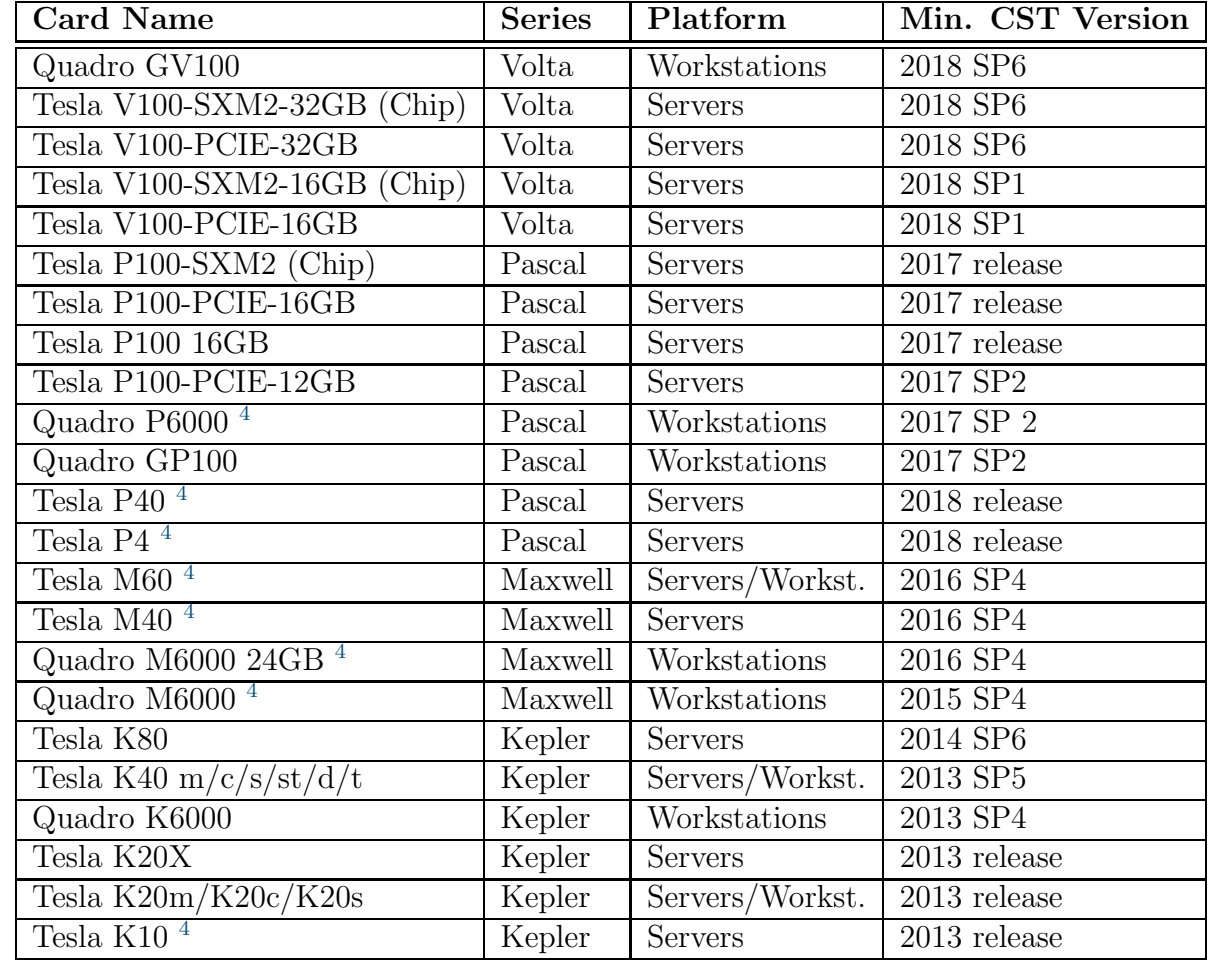

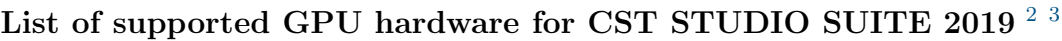

<span id="page-5-0"></span><sup>2</sup>Please note that cards of different series (e.g. "Maxwell" and "Pascal") can't be combined in a single host system for GPU Computing.

<span id="page-5-1"></span><sup>&</sup>lt;sup>3</sup>Platform = Servers: These GPUs are only available with a passive cooling system which only provides sufficient cooling if it's used in combination with additional fans. These fans are usually available for server chassis only!

Platform = Workstations: These GPUs provide active cooling, so they are suitable for workstation computer chassis as well.

<sup>&</sup>lt;sup>4</sup> Important: The double precision performance of this GPU device is poor, thus, it is recommended for T-solver simulations only.

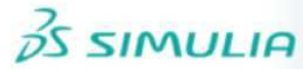

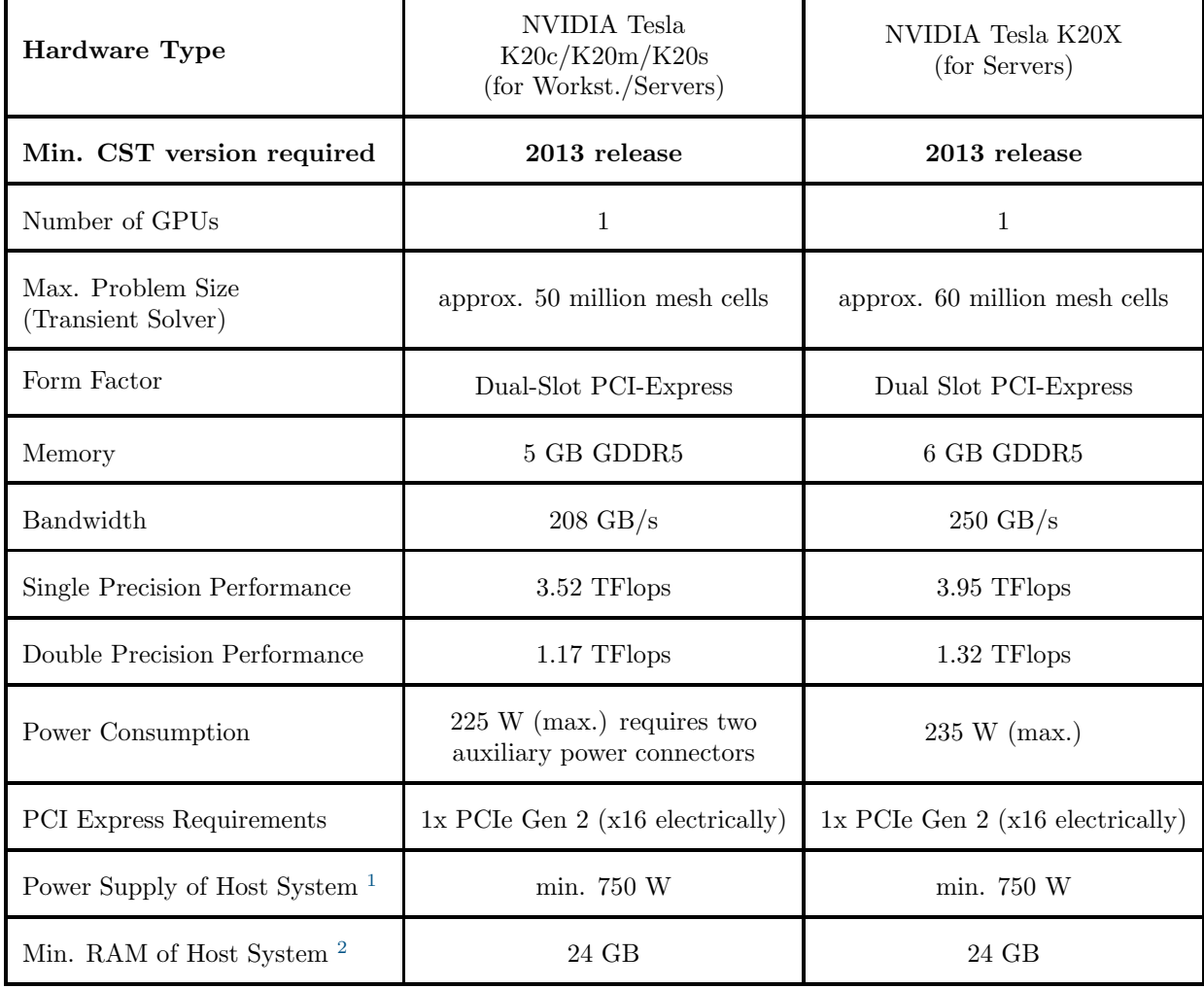

<sup>1</sup>Important: The specifications shown assume that only one adapter is plugged into the machine. If you would like to plug in two or more adapters you will need a better power supply (1000W or above) as well as more RAM. Additionally, you need to provide sufficient cooling for the machine. Each Tesla card takes power from the PCI Express host bus as well as the 8-pin and the 6-pin PCI Express power connectors. This is an important consideration while selecting power supplies.

<sup>2</sup>The host system requires approximately 4 times as much memory as is available on the GPU cards. Although it is technically possible to use less memory than this recommendation, the simulation performance of larger models will suffer.

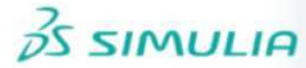

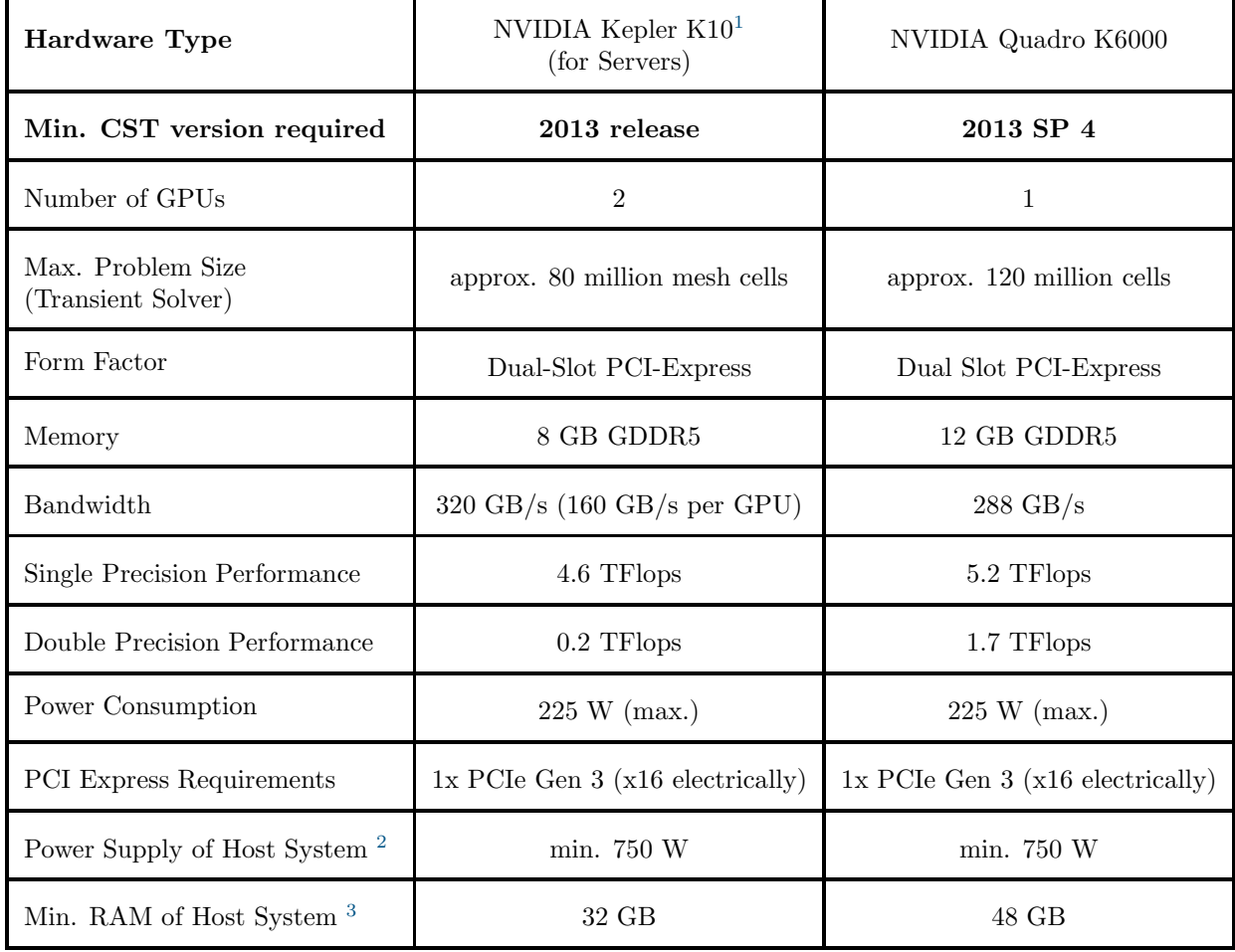

 $1$  The double precision performance of this GPU device is poor, thus, it is recommended for T-solver simulations only.

<sup>2</sup>Important: The specifications shown assume that only one adapter is plugged into the machine. If you would like to plug in two or more adapters you will need a better power supply (1000W or above) as well as more RAM. Additionally, you need to provide a sufficient cooling for the machine. Each Tesla card takes power from the PCI Express host bus as well as the 8-pin and the 6-pin PCI Express power connectors. This is an important consideration while selecting power supplies.

<sup>3</sup>The host system requires approximately 4 times as much memory as is available on the GPU cards. Although it is technically possible to use less memory than this recommendation, the simulation performance of larger models will suffer.

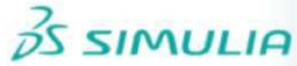

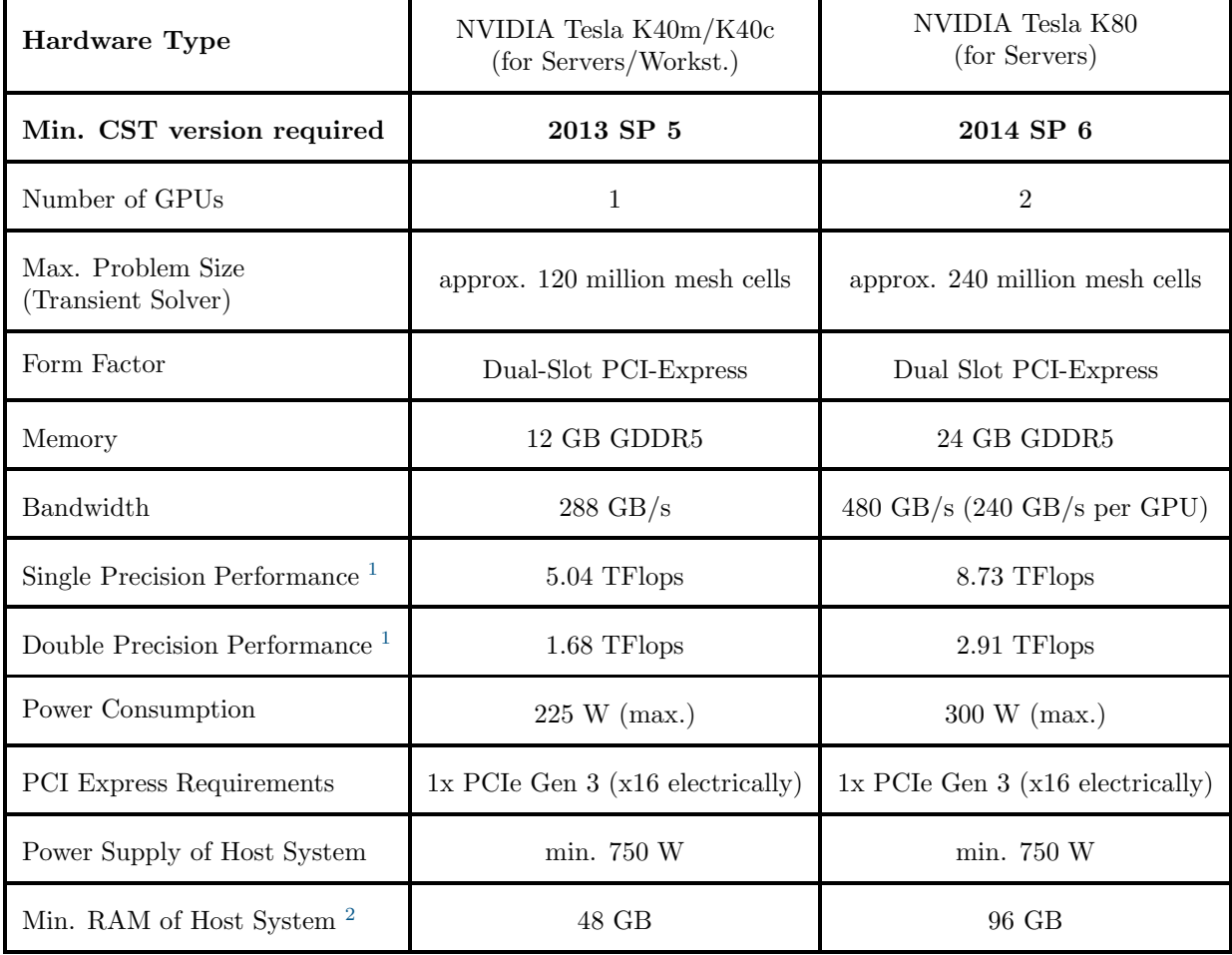

 $^{\rm 1}$  Measured with BOOST enabled

<sup>2</sup>The host system requires approximately 4 times as much memory as is available on the GPU cards. Although it is technically possible to use less memory than this recommendation, the simulation performance of larger models will suffer.

CST assumes no liability for any problems caused by this information.

9

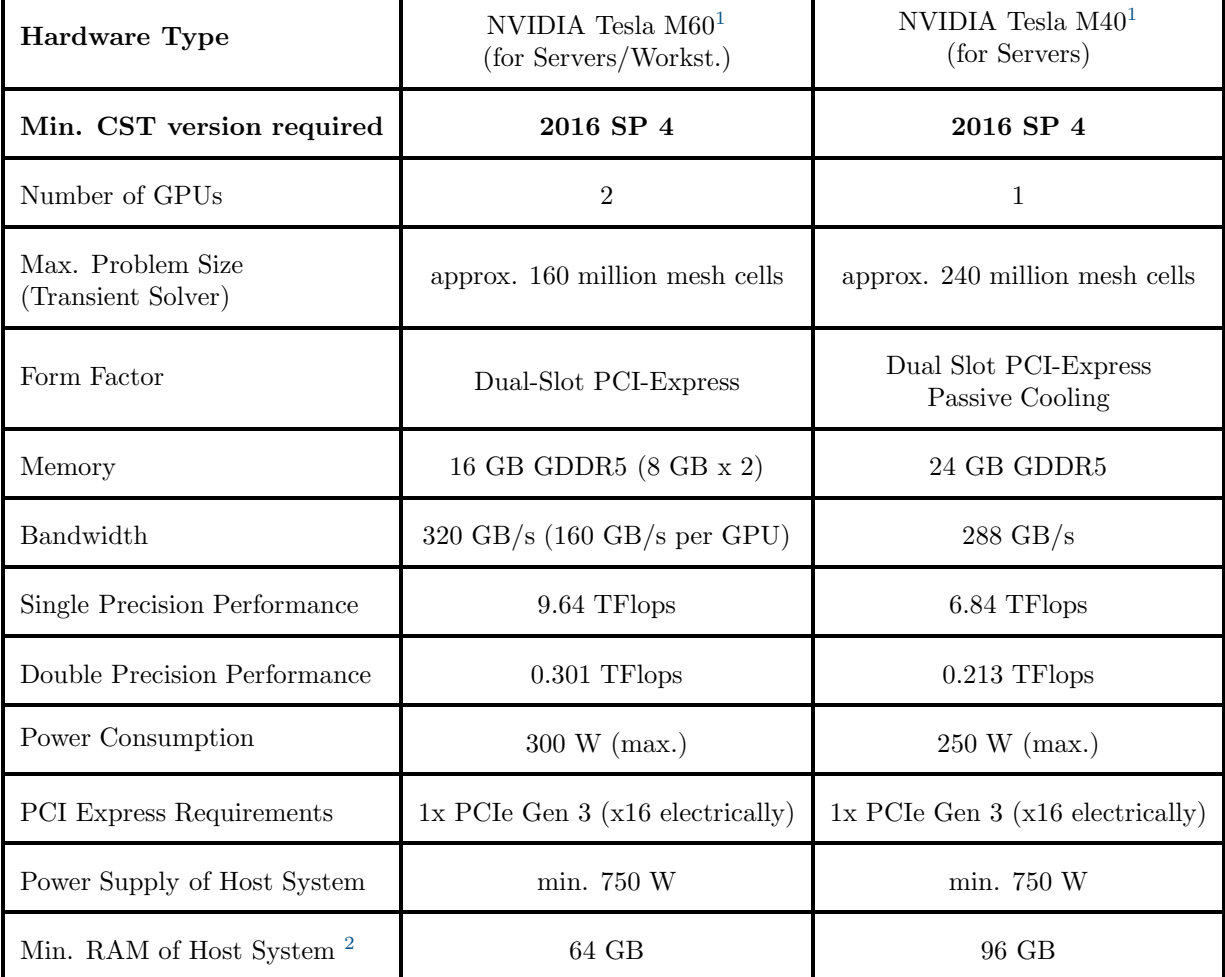

 $1$  The double precision performance of this GPU device is poor, thus, it is recommended for T-solver simulations only.

<sup>2</sup>The host system requires approximately 4 times as much memory as is available on the GPU cards. Although it is technically possible to use less memory than this recommendation, the simulation performance of larger models will suffer.

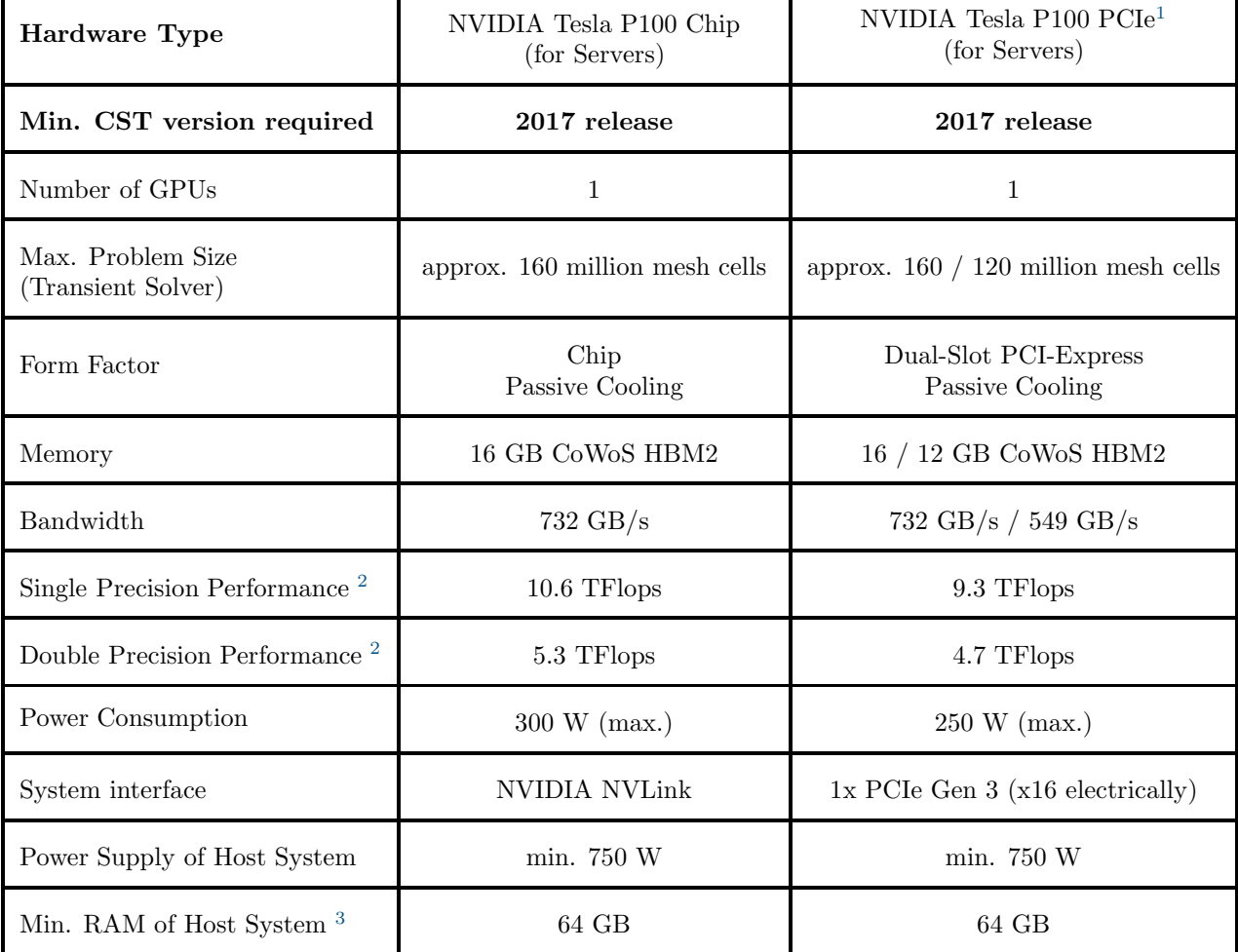

 $1$  The 12 GB version has about 25 percent less performance compared to the 16 GB version.

<sup>2</sup> Measured with BOOST enabled

<sup>3</sup>The host system requires approximately 4 times as much memory as is available on the GPU cards. Although it is technically possible to use less memory than this recommendation, the simulation performance of larger models will suffer.

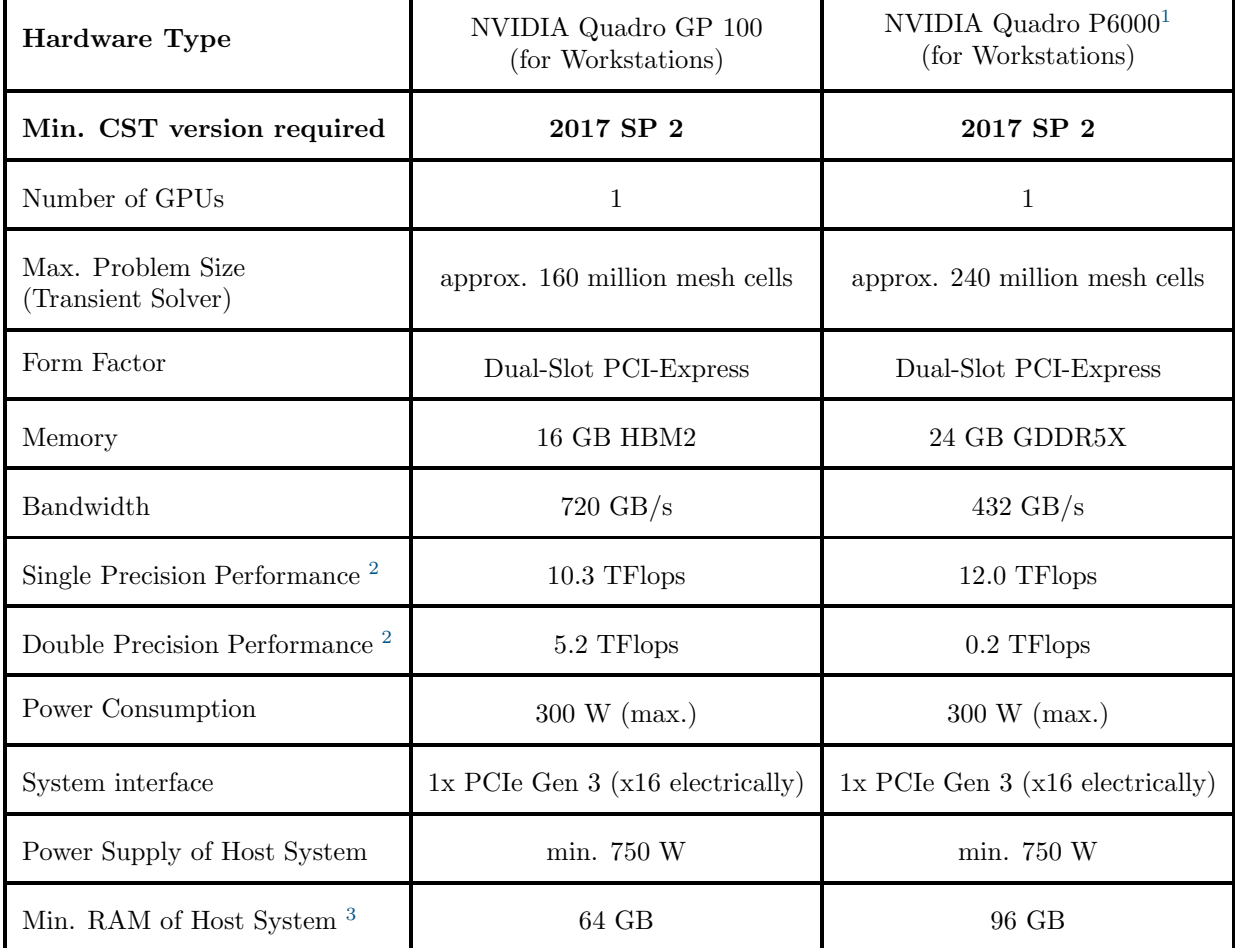

<sup>1</sup> The double precision performance of this GPU device is poor, thus, it is recommended for T-solver simulations only.

<sup>2</sup> Measured with BOOST enabled

<sup>3</sup>The host system requires approximately 4 times as much memory as is available on the GPU cards. Although it is technically possible to use less memory than this recommendation, the simulation performance of larger models will suffer.

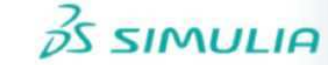

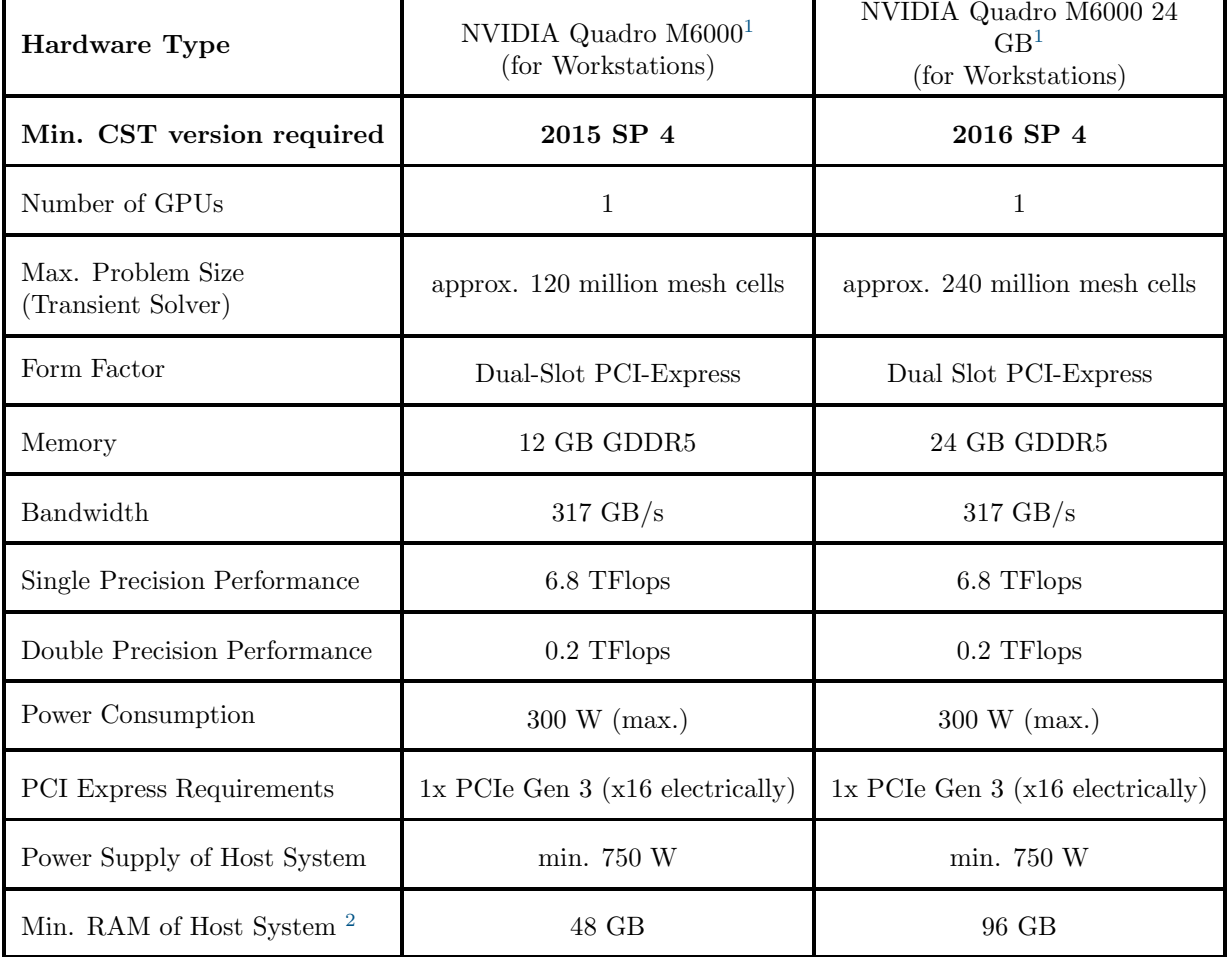

 $1$  The double precision performance of this GPU device is poor, thus, it is recommended for T-solver simulations only.

<sup>2</sup>The host system requires approximately 4 times as much memory as is available on the GPU cards. Although it is technically possible to use less memory than this recommendation, the simulation performance of larger models will suffer.

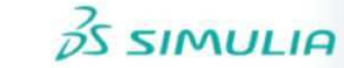

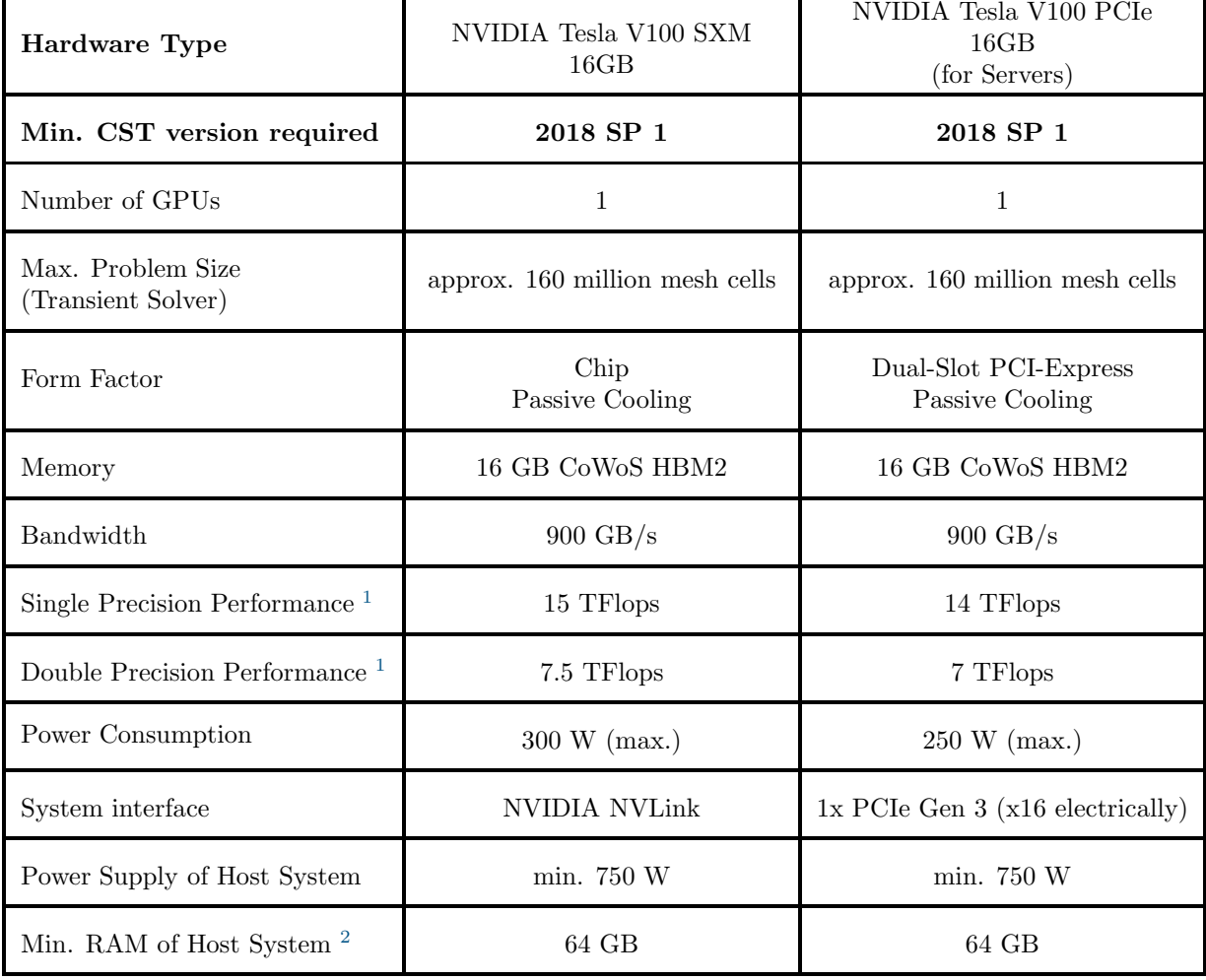

<sup>1</sup> Measured with BOOST enabled

<sup>2</sup>The host system requires approximately 4 times as much memory as is available on the GPU cards. Although it is technically possible to use less memory than this recommendation, the simulation performance of larger models will suffer.

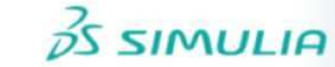

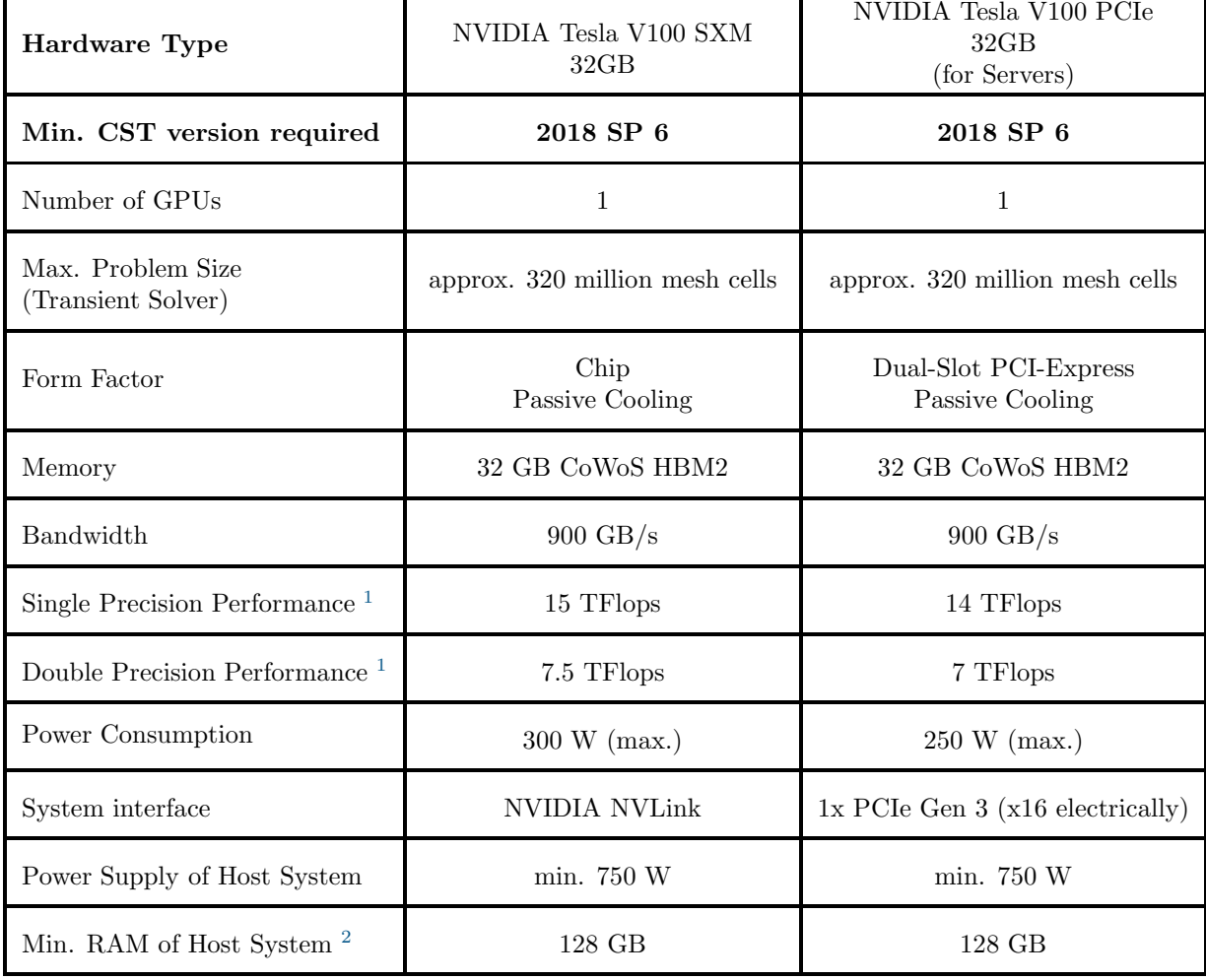

<sup>1</sup> Measured with BOOST enabled

<sup>2</sup>The host system requires approximately 4 times as much memory as is available on the GPU cards. Although it is technically possible to use less memory than this recommendation, the simulation performance of larger models will suffer.

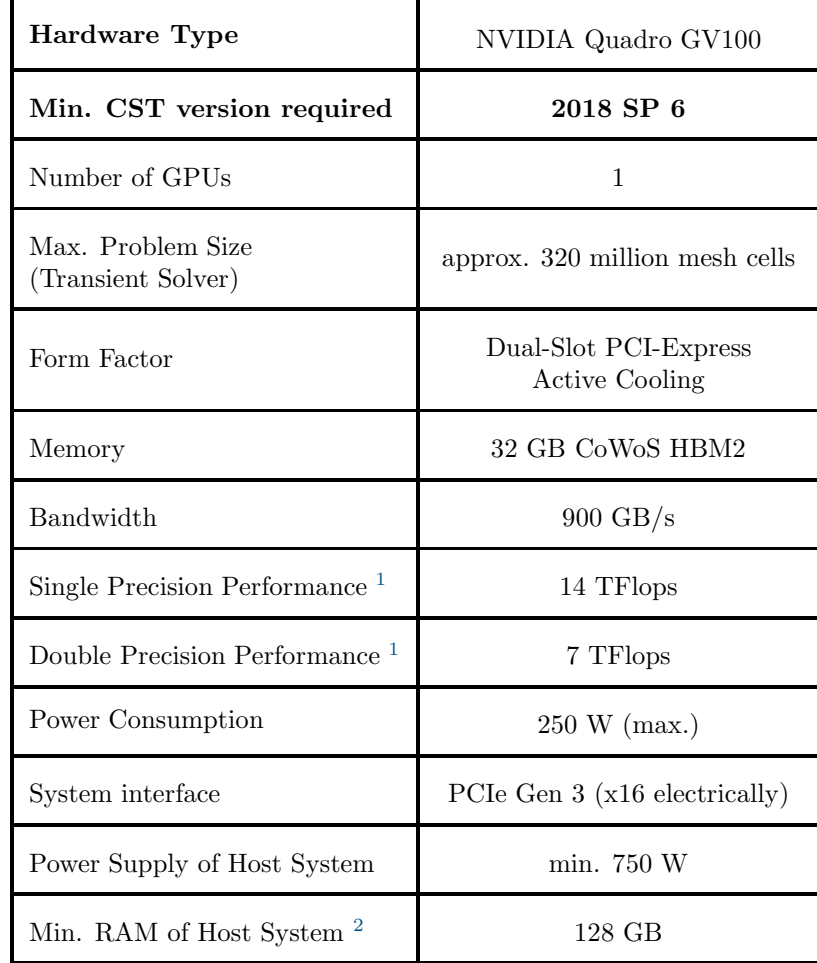

<sup>1</sup> Measured with BOOST enabled

<sup>2</sup>The host system requires approximately 4 times as much memory as is available on the GPU cards. Although it is technically possible to use less memory than this recommendation, the simulation performance of larger models will suffer.

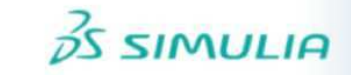

# <span id="page-16-0"></span>5 Unsupported Hardware

If you have an Nvidia GPU card which is not supported (please see the list of supported cards in the previous section), but fulfills the requirements below, you may enable it for simulations by following these instructions. Note that using unsupported and untested hardware is not recommended. CST will not provide any support for any problems resulting from using unsupported GPU cards and CST will not run any tests on these GPUs. The Nvidia GPUs that fulfill the following requirements may be enabled for simulations:

- capable of running CUDA 9.2 code
- at least 4 GB of free memory

To enable such GPUs, set the environment variable CST HWACC ALLOW UNVERIFIED HARDWARE = 1. Then all eligible installed and visible Nvidia GPUs will be considered for computation. You can limit the visible devices by using the environment variable CUDA\_VISIBLE\_DEVICES.

# <span id="page-16-1"></span>6 NVIDIA Drivers Download and Installation

An appropriate driver is required in order to use the GPU hardware. Please download the driver appropriate to your GPU hardware and operating system from the NVIDIA [website.](http://www.nvidia.com/Download/Find.aspx?lang=en-us) The driver versions listed below are verified for use with our software. Other driver versions provided by NVIDIA might also work but it is highly recommended to use the versions verified by CST.

We recommend the following driver versions for all supported GPU cards:

## Windows: Version 398.26

#### Linux: Version 396.44

The recommended drivers will work for all supported Tesla and Quadro GPUs. For Quadro GPUs: Please check the Nvidia Driver website for a similar Tesla GPU (same generation, e.g. Pascal or Volta) to be able to find the recommended driver.

## <span id="page-16-2"></span>6.1 GPU Driver Installation

### 6.1.1 Installation on Windows

After you have downloaded the installer executable please start the installation procedure by double clicking on the installer executable. After a quick series of pop-up windows, the NVIDIA InstallShield Wizard will appear. Press the "Next" button and driver installation will begin (The screen may turn black momentarily.). You may receive a message indicating that the hardware has not passed Windows logo testing. In case you get this warning select "Continue Anyway".

If you are updating from a previously installed NVIDIA driver, it's recommended to select "clean installation" in the NVIDIA Installshield Wizard. This will remove the current

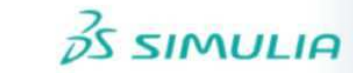

driver prior to installing the new driver.

The "Wizard Complete" window will appear as soon as the installation has finished. Select "Yes, I want to restart my computer now" and click the "Finish" button.

It is recommended that you run the HWAccDiagnostics tool after the installation to confirm that the driver has been successfully installed. Please use HWAccDiagnostics AMD64.exe which can be found in the AMD64 directory of the installation folder.

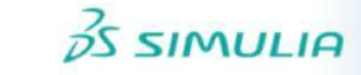

#### 6.1.2 Installation on Linux

- 1. Login on the Linux machine as root.
- 2. Make sure that the adapter has been recognized by the system using the command /sbin/lspci | grep -i nvidia If you do not see any settings try to update the PCI hardware database of your system using the command /sbin/update-pciids
- 3. Stop the X-Server by running in a terminal the command (You may skip this step if you are working on a system without X-server)

systemctl isolate multi-user.target (on systems using Systemd)

init 3 (on systems using SysVinit)

- 4. Install the NVIDIA graphics driver. Follow the instructions of the setup script. In most cases the installer needs to compile a specific kernel module. If this is the case the gcc compiler and Linux kernel headers need to be available on the machine.
- 5. Restart the X-server by running the command (You may skip this step if you are working on a system without X-server)

systemctl isolate graphical.target (on systems using Systemd)

init 5 (on systems using SysVinit)

Note: In case you're using the CST Distributed Computing system and a DC Solver Server is running on the machine where you just installed the driver you need to restart the DC Solver Server as otherwise the GPUs cannot be detected properly.

Note: The OpenGL libraries should not be installed on a system which has no rendering capabilities (like a pure DC Solver Server or a pure cluster node). This can be accomplished by starting the NVIDIA installer using the option "--no-opengl-files".

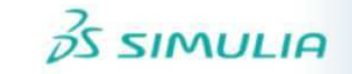

6. You may skip this step if a X-server is installed on your system and you are using a NVIDIA graphics adapter (in addition to the GPU Computing devices) in your system. If no X-server is installed on your machine or you don't have an additional NVIDIA graphics adapter, the NVIDIA kernel module will not be loaded automatically. Additionally, the device files for the GPUs will not be generated automatically. The following commands will perform the necessary steps to use the hardware for GPU Computing. It is recommended to append this code to your rc.local file such that it is executed automatically during system start.

# Load nvidia kernel module modprobe nvidia

if [ "\$?" -eq 0 ]; then

# Count the number of NVIDIA controllers found. N3D=\$(/sbin/lspci | grep -i nvidia | grep "3D controller" | wc -l) NVGA=\$(/sbin/lspci | grep -i nvidia | grep "VGA compatible controller" | wc -l)  $N = $(expr $N3D + $NVGA - 1)$ for i in \$(seq 0 \$N); do mknod -m 666 /dev/nvidia\$i c 195 \$i;

mknod -m 666 /dev/nvidiactl c 195 255

fi

done

### Please note:

- If you encounter problems during restart of the X-server please check chapter 8 "Common Problems" in the file README.txt located at /usr/share/doc/NVIDIA GLX-1.0. Please also consider removing existing sound cards or deactivating onboard sound in the BIOS. Furthermore, make sure you are running the latest BIOS version.
- After installation, if the X system reports an error like no screen found, please check Xorg log files in /var/log. Open the log files in an editor and search for "PCI". According to the number of hardware cards in your system you will find entries of the following form: PCI: (0@7:0:0). In /etc/X11, open the file xorg.conf in an editor and search for "nvidia". After the line BoardName "Quadro M6000" (or whatever card you are using) insert a new line that reads BusID "PCI:7:0:0" according to the entries found in the log files before. Save and close the xorg.conf file and type startx. If X still refuses to start, try the other entries found in the Xorg log files.
- You need the installation script to uninstall the driver. Thus, if you want to be able to uninstall the NVIDIA software you need to keep the installer script.
- Be aware of the fact that you need to reinstall the NVIDIA drivers if your kernel is updated as the installer needs to compile a new kernel module in this case.

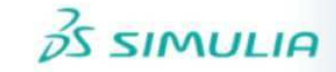

## <span id="page-20-0"></span>6.2 Verifying Correct Installation of GPU Hardware and Drivers

As a final test to verify that the GPU hardware has been correctly installed, the following test can be executed: Log in to the machine and execute the HWAccDiagnostics AMD64 program found in the AMD64 subfolder of your CST installation (Windows) or in the folder LinuxAMD64 on a Linux system. The macro "Check GPU Computing Setup" in the Solver macros performs exactly this check.The output of the tool should look similar to the following picture if the installation was successful.

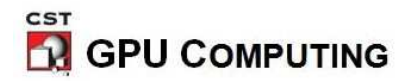

**Hardware Diagnostic Results** 

Fri Sep 30 17:19:06 2016

**Software/System Configuration Results** 

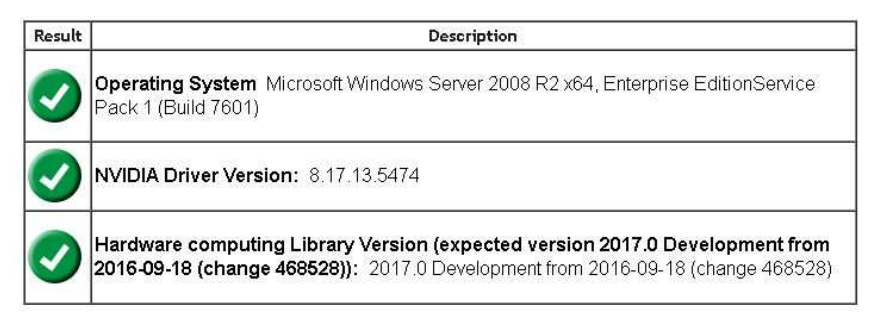

**Hardware devices** 

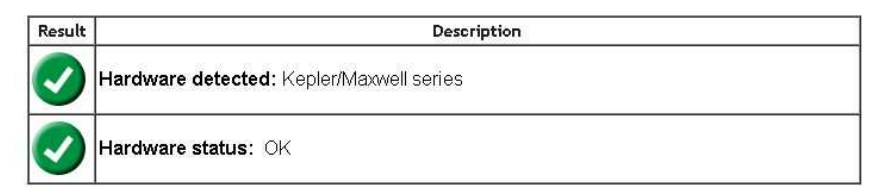

Figure 1: Output of HWAccDiagnostics AMD64.exe tool.

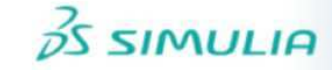

## <span id="page-21-0"></span>6.3 Uninstalling NVIDIA Drivers

#### 6.3.1 Uninstall Procedure on MS Windows

To uninstall NVIDIA drivers, select "NVIDIA Drivers" from the "Add or Remove Programs" list and press the "Change/Remove" button (see fig. [2\)](#page-21-1). After the uninstall process has finished you will be prompted to reboot.

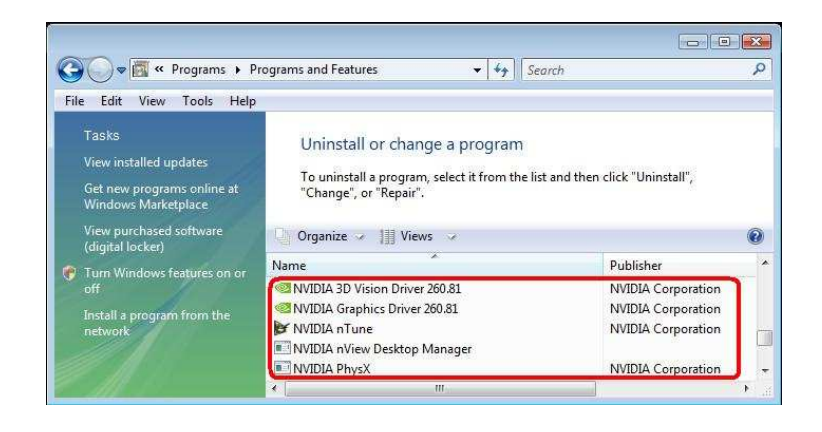

Figure 2: "Add or Remove Programs" dialog on Windows

#### <span id="page-21-1"></span>6.3.2 Uninstall Procedure on Linux

Start the installer with the "--uninstall" option. This requires root permissions.

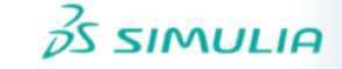

# <span id="page-22-1"></span><span id="page-22-0"></span>7 Switch On GPU Computing

### 7.1 Interactive Simulations

GPU Computing needs to be enabled via the acceleration dialog box before running a simulation. To turn on GPU Computing:

- 1. Open the dialog of the solver.
- 2. Click on the "Acceleration" button.
- 3. Switch on "Hardware acceleration" and specify how many GPU devices should be used for this simulation. The specification of the number of devices is per solver (e.g. if DC is used). Please note that the maximum number of GPU devices available for a simulation depends upon the number of tokens in your license.

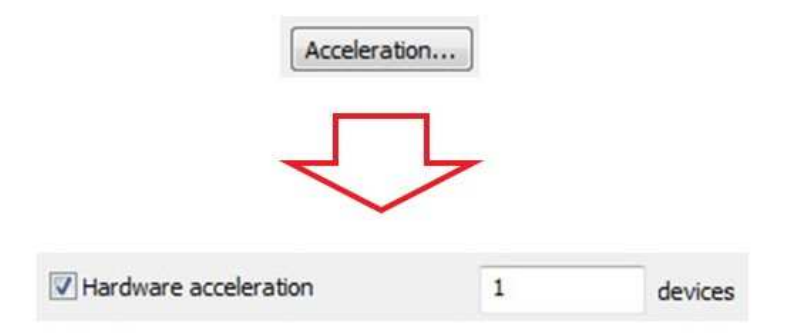

## <span id="page-22-2"></span>7.2 Simulations in Batch Mode

If you start your simulations in batch mode (e.g. via an external job queuing system) there is a command line switch (-withgpu) which can be used to switch on the GPU Computing feature. The command line switch can be used as follows:<sup>[5](#page-22-3)</sup>

In Windows:

"<CST INSTALL DIR>/CST Design Environment.exe" -m -r -withgpu=<NUMBER OF GPUs> "<FULL PATH TO CST FILE>"

In Linux:

"<CST INSTALL DIR>/cst design environment" -m -r -withgpu=<NUMBER OF GPUs> "<FULL PATH TO CST FILE>"

<span id="page-22-3"></span><sup>&</sup>lt;sup>5</sup>This example shows the batch mode simulation for the transient solver  $(-m -r)$ . To learn more about the command line switches used by CST STUDIO SUITE please refer to the online help documentation in the section 'General Features', subsection 'Command Line Options'.

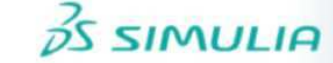

## <span id="page-23-0"></span>8 Usage Guidelines

## <span id="page-23-1"></span>8.1 The Error Correction Code (ECC) Feature

ECC can detect and eventually correct problems caused by faulty GPU memory. Such GPU memory errors typically cause unstable simulations. However, this feature deteriorates the performance of older GPU hardware (all cards of the Fermi, Kepler, and Maxwell series are affected). Therefore, we recommend disabling the feature. If simulations running on GPU hardware become unstable it is recommended to enable ECC temporarily as a diagnostic tool to determine whether the problems are caused by a GPU memory defect. Please also refer to section [11.](#page-33-1)

The latest NVIDIA GPU hardware (Pascal) has native ECC support with no performance overhead. For those GPUs ECC can't be switched off.

The ECC feature can be managed by using either the Nvidia Control Panel or the command line tool nvidia-smi. Please note, that on Windows 7, Windows Server 2008 R2, and newer version of Windows the following commands have to be run as administrator.

#### 8.1.1 Managing the ECC Feature via Command Line

This procedure works on all supported versions of Windows and on all supported Linux distributions.

The command requires administrator privileges on Windows and root privileges on Linux, respectively.

- 1. Locate the file nvidia-smi. This file is typically found in "c:\Program Files\NVIDIA Corporation\NVSMI" or in /usr/bin on Linux.
- 2. Open up a command prompt/terminal window and navigate to this folder.
- 3. Execute the following command: nvidia-smi -L
- 4. Please note down how many GPUs are found.
- 5. To disable ECC: Please execute the following command for each of the GPUs: nvidia-smi -i <number\_of\_the\_GPU\_card> -e 0
- 6. To enable ECC: Please execute the following command for each of the GPUs: nvidia-smi -i <number\_of\_the\_GPU\_card> -e 1
- 7. Reboot.

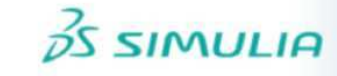

### 8.1.2 Managing the ECC Feature via NVIDIA Control Panel

This procedure works on all versions of Windows.

- 1. Start the Control Panel via the Windows start menu.
- 2. Start the NVIDIA Control Panel.
- 3. Search for the term "ECC State" in the navigation tree of the dialog and open the "ECC State" page of the dialog by clicking on the tree item.
- 4. Disable or enable the ECC feature for all Tesla devices (see fig. [3\)](#page-24-0).

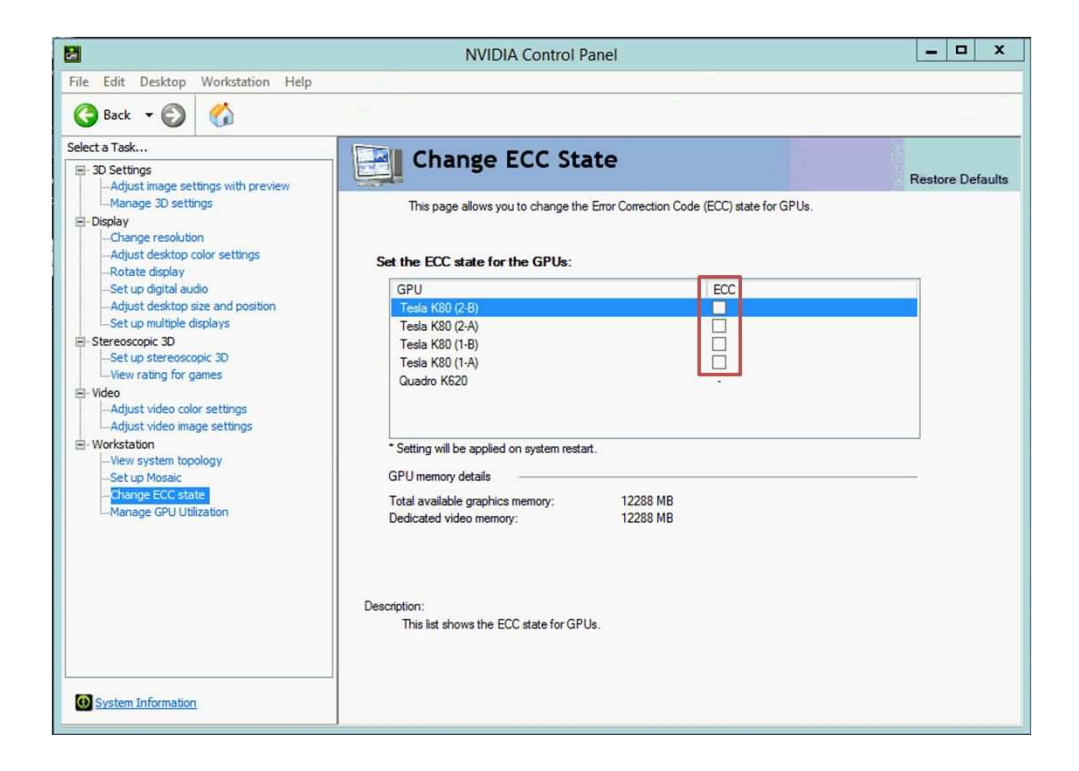

<span id="page-24-0"></span>Figure 3: Switch off the ECC feature for all Tesla cards.

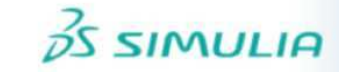

## <span id="page-25-0"></span>8.2 Tesla Compute Cluster (TCC) Mode (Windows only)

When available, the GPUs have to operate in TCC mode. **Please note that the TCC** mode is currently required for A-solver GPU computing.

#### 8.2.1 Enable the TCC Mode

When available, the GPUs have to operate in TCC mode<sup>[6](#page-25-1)</sup>. Please enable the mode, if not yet enabled.

Please note that the following commands require administrator privileges.

- 1. Locate the file nvidia-smi. This file is typically found in "c:\Program Files\NVIDIA Corporation\NVSMI".
- 2. Open up a command prompt and navigate to this folder.
- 3. Execute the following command: nvidia-smi -L
- 4. Please note down how many GPUs are found.
- 5. For each of the GPUs, please execute the following command: nvidia-smi -i <number\_of\_the\_GPU\_card> -dm 1
- 6. Reboot.

#### 8.2.2 Disabling the TCC Mode

If available, this feature should always be enabled. However, under certain circumstances you may need to disable this mode.

Please note that the following commands require administrator privileges.

- 1. Locate the file nvidia-smi. This file is typically found in "c:\Program Files\NVIDIA Corporation\NVSMI".
- 2. Open up a command prompt and navigate to this folder.
- 3. Execute the following command: nvidia-smi -L
- 4. Please note down how many GPUs are found.
- 5. For each of the GPUs, please execute the following command: nvidia-smi -i <number\_of\_the\_GPU\_card> -dm 0
- 6. Reboot.

<span id="page-25-1"></span><sup>6</sup>The TCC Mode is available on all Tesla and on most Quadro cards. This mode is not available for Quadro cards which are connected to a display/monitor.

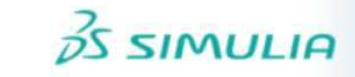

## <span id="page-26-0"></span>8.3 Disable the Exclusive Mode

This mode has to be disabled in order to use CST STUDIO SUITE. To test if this mode is switched on, please do the following:

- 1. Locate the file nvidia-smi. This file is typically found in "c:\Program Files\NVIDIA Corporation\NVSMI" or in /usr/bin on Linux.
- 2. Open up a command prompt and navigate to this folder.
- 3. Execute the following command: nvidia-smi -q

Search for the term "Compute Mode" in the output of the tool. If the setting for "Compute Mode" is not "default" or "0", then the card is being operated in an exclusive mode. In this case, please execute the following commands in order to disable this mode. Please note that the following commands require administrator privileges.

- 1. Locate the file nvidia-smi. This file is typically found in "c:\Program Files\NVIDIA Corporation\NVSMI" or /usr/bin on Linux.
- 2. Open up a command prompt and navigate to this folder.
- 3. Execute the following command: nvidia-smi -L
- 4. Please note down how many GPUs are found.
- 5. For each of the GPUs, please execute the following command: nvidia-smi -g <number\_of\_the\_GPU\_card> -c 0
- 6. There is no need to reboot.

## <span id="page-26-1"></span>8.4 Display Link

Some cards of the Tesla series provide a display link to plug in a monitor. Using this display link has the following implications:

- The TCC Mode of the card cannot be used. This deteriorates the performance.
- GPU Computing can't be used in a remote desktop session.

Because of these limitations we recommend using an additional graphics adapter for the graphics output, or if available, an onboard graphics chipset.

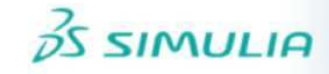

## <span id="page-27-0"></span>8.5 Combined MPI Computing and GPU Computing (Windows only)

For combined MPI Computing and GPU Computing the TCC mode of the GPU hardware must be enabled (see [8.2\)](#page-25-0).

## <span id="page-27-1"></span>8.6 Service User (Windows only)

If you are using GPU Computing via the CST Distributed Computing system and your DC Solver Server runs on Windows then the DC Solver Server service must be started using the Local System account (see fig. [4\)](#page-27-4). The CST STUDIO SUITE installer installs the service by default using the correct account.

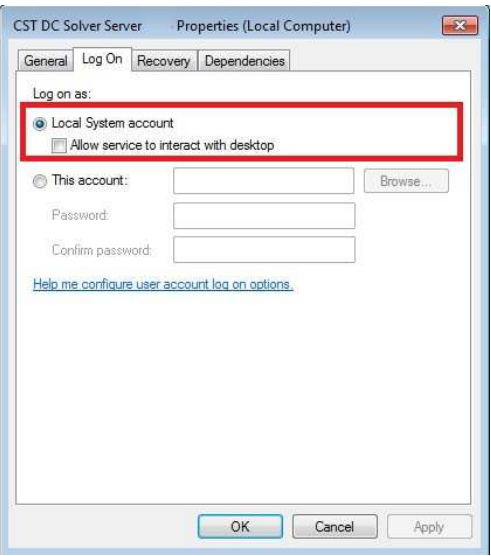

<span id="page-27-4"></span>Figure 4: Local System Account.

## <span id="page-27-2"></span>8.7 GPU Computing using Windows Remote Desktop

For users with a LAN license, GPU Computing using RDP can be used in combination with Tesla or Quadro GPU cards as long as there is no monitor connected to the GPU.

## <span id="page-27-3"></span>8.8 Running Multiple Simulations at the Same Time

Running multiple simulations in parallel on the same GPU card will deteriorate the performance. Therefore we recommend to run just one simulation at a time. If you have a system with multiple GPU cards and would like to assign simulations to specific GPU cards please refer to section [8.13.](#page-29-0)

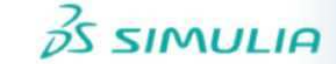

## <span id="page-28-0"></span>8.9 Video Card Drivers

Please use only the drivers recommended in this document or by the hardware diagnostics tool (See section [6.2\)](#page-20-0). They have been tested for compatibility with CST products.

## <span id="page-28-1"></span>8.10 Operating Conditions

CST recommends that GPU Computing is operated in a well ventilated temperature controlled area. For more information, please contact your hardware vendor.

### <span id="page-28-2"></span>8.11 Latest CST Service Pack

Download and install the latest CST Service Pack prior to running a simulation or HWAccDiagnostics.

### <span id="page-28-3"></span>8.12 GPU Monitoring/Utilization

Locate the file nvidia-smi. This file is typically found in

 $c:\PPogram$  Files\NVIDIA Corporation\NVSMI" on Windows or in /usr/bin on Linux. If you start this tool with the command line switch  $-1$  or  $-$ -loop it will show the utilization and other interesting information such as the temperatures of the GPU cards. The -l option makes sure that the tool runs in a loop such that the information gets updated every couple seconds. For more options please run nvidia-smi -h. If you want to check the GPU utilization only, you can also run the graphical tool NvGpuUtilization (Windows only). This file is typically found in

"c:\Program Files\NVIDIA Corporation\Control Panel Client".

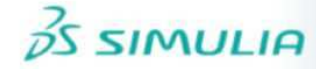

## <span id="page-29-0"></span>8.13 Select Subset of Available GPU Cards

If you have multiple GPU cards supported for GPU computing in the same machine you may want to specify the cards visible to the CST software such that your simulations are only started on a subset of the cards. This can be accomplished in two different ways.

#### 8.13.1 Environment Variable CUDA VISIBLE DEVICES

The environment variable CUDA VISIBLE DEVICES which contains a comma separated list of GPU IDs will force a process (such as a CST solver) to use the specified subset of GPU cards only).<sup>[7](#page-29-1)</sup> If this variable is set in the environment of the CST software or globally on your system the simulation will be started on the cards listed in the CUDA VISIBLE DEVICES list only.

Example: Open a shell (cmd on Windows, or bash on Linux) and enter

• set CUDA VISIBLE DEVICES=0

on Windows or

• export CUDA VISIBLE DEVICES=0

on Linux to bind all CST solver processes started from this shell to the GPU with ID 0. To make the setting persistent for all CST instances started on the system you may add the variable to the global system environment variables.

#### 8.13.2 Distributed Computing

The CST Distributed Computing (DC) system can be used to assign the GPU cards of a multi-GPU system to different DC Solver Servers. The solver processes executed by a certain DC Solver Server will only be able to access the GPU cards assigned to this Solver Server (see fig. [5\)](#page-30-1). Please refer to the online help documents of CST STUDIO SUITE (section "Simulation Acceleration", subsection "Distributed Computing") to learn more about the setup and configuration of the DC system.

<span id="page-29-1"></span><sup>&</sup>lt;sup>7</sup>Execute the command nvidia-smi  $-L$  to get the GPU IDs of your cards.

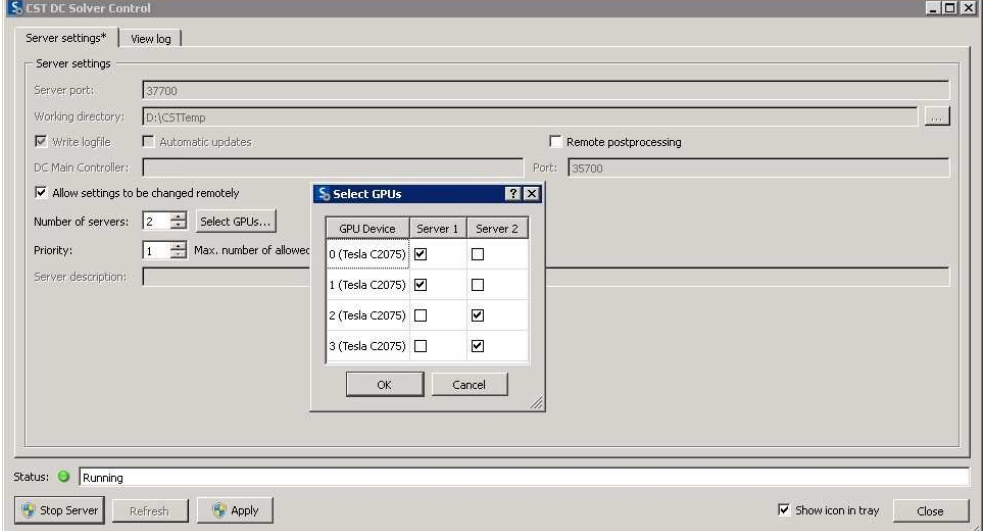

<span id="page-30-1"></span>Figure 5: Assignment of GPUs to specific DC Solver Servers.

# <span id="page-30-0"></span>9 NVIDIA GPU Boost

NVIDIA GPU Boost<sup>TM</sup> is a feature available on the recent NVIDIA Tesla products. This feature takes advantage of any power and thermal headroom in order to boost performance by increasing the GPU core and memory clock rates. The Tesla GPUs are designed with a specific Thermal Design Power (TDP). Frequently HPC workloads do not come close to reaching this power limit, and therefore have power headroom. A performance improvement can be expected when using the GPU Boost feature on the CST solvers. The Tesla GPUs come with a "Base clock" and several "Boost Clocks" which may be manually selected for compute intensive workloads with available power headroom. The Tesla GPUs give full control to end-users to select one of the core clock frequencies via the NVIDIA System Management Interface (nvidia-smi). For the K40 card, figuring out the right boost clock setting may require some experimentation to see what boost clock works best for a specific workload. NVIDIA GPU Boost on the Tesla K80 is enabled by default and dynamically selects the appropriate GPU clock based on the power headroom. The GPU Boost feature can be employed by using either the NVIDIA Control Panel or the command line tool nvidia-smi. The nvidia-smi file is typically found in

"c:\Program Files\NVIDIA Corporation\NVSMI" in Microsoft Windows or /usr/bin in Linux. The following are common commands for setting the GPU Boost feature and checking GPU performance. To display the current application clock in use execute the following command:

nvidia-smi -q -d CLOCK

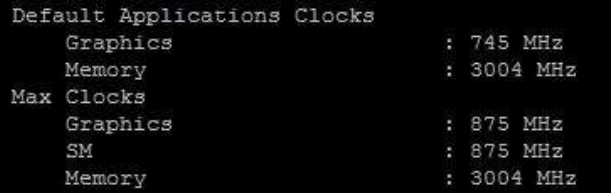

Before making any changes to the clocks, the GPU should be set to Persistence Mode. Persistence mode ensures that the driver stays loaded and does not revert back to the default clock once the application is complete and no CUDA or X applications are running on the GPU. To enable persistence mode use the following command:

```
nvidia-smi -pm 1
```
To view the clocks that are supported by the Tesla board:

nvidia-smi -q -d SUPPORTED CLOCKS

| GPU 0000:02:00.0 |             |
|------------------|-------------|
| Supported Clocks |             |
| Memory           | : 3004 MHz  |
| Graphics         | : 875 MHz   |
| Graphics         | : 810 MHz   |
| Graphics         | : 745 MHz   |
| Graphics         | $: 666$ MHz |
| Memory           | : 324 MHz   |
| Graphics         | : 324 MHz   |

Please note that the supported graphics clock rates are tied to a specific memory clock rate so when setting application clocks you must set both the memory clock and the graphics clock<sup>[8](#page-31-0)</sup>. Do this using the -ac <MEM clock, Graphics clock> command line option.

```
nvidia-smi -ac 3004,875
```
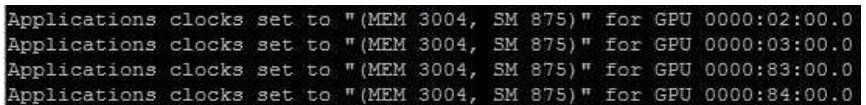

Execute the following command to reset the application clocks back to default settings.

#### nvidia-smi -rac

Changing application clocks requires administrative privileges. However, a system administrator can remove this requirement to allow non-admin users to change application clocks by setting the application clock permissions to 'UNRESTRICTED' using the following command:

#### nvidia-smi -acp UNRESTRICTED

<span id="page-31-0"></span><sup>8</sup>The memory clock should remain at 3 GHz for the Tesla K40.

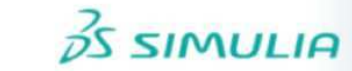

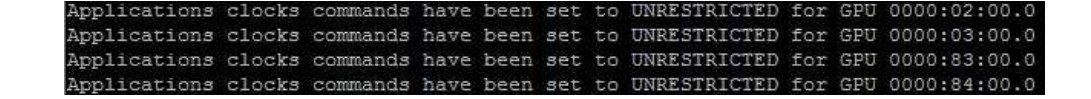

Please be aware that the application clock setting is a recommendation. If the GPU cannot safely run at the selected clocks, for example due to thermal or power reasons, it will automatically lower the clocks to a safe clock frequency. You can check whether this has occurred by typing the following command while the GPU is active:

nvidia-smi -a -d PERFORMANCE

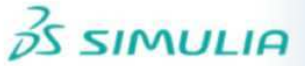

# <span id="page-33-0"></span>10 Licensing

The GPU Computing feature is licensed by so called "Acceleration Tokens", i.e. your CST license must contain at least one "Acceleration Token" if you want to accelerate your simulations using a GPU. The CST Licensing Guide, which can be downloaded from the CST homepage, contains more information about the licensing of the GPU Computing feature. Please open the link <https://www.cst.com/Company/Terms> in your browser to find the recent version of this document.

# <span id="page-33-1"></span>11 Troubleshooting Tips

The following troubleshooting tips may help if you experience problems.

- If you experience problems during the installation of the NVIDIA driver on the Windows operating system please try to boot Windows in "safe mode" and retry the driver installation.
- If you have a multi-GPU setup (4 or 8 GPUs) and you encounter an "out-of-memory" problem please set the environment variable CUDA DEVICE MAX CONNECTIONS=1.

In case your host system has at least 512 GB of RAM please also check out the following website: [GPU addressing capabilities.](http://us.download.nvidia.com/XFree86/Linux-x86/331.20/README/addressingcapabilities.html)

- Please note that CST STUDIO SUITE cannot run on GPU devices when they are in "exclusive mode". Please refer to section [8.3](#page-26-0) on how to disable this mode.
- If you are using an external GPU device ensure that the PCI connector cable is securely fastened to the host interface card.
- Uninstall video drivers for your existing graphics adapter prior to installing the new graphics adapter.
- Make sure the latest motherboard BIOS is installed on your machine. Please contact your hardware vendor support for more information about the correct BIOS version for your machine.
- Use the HWAccDiagnostics tool to find out whether your GPU hardware and your driver is correctly recognized.
- GPU temperatures are crucial for the performance and overheating of GPU devices can lead to hardware failures. Please refer to section [8.12](#page-28-3) for details.
- A faulty GPU device can be responsible for seemingly random solver crashes. To ensure that your GPU is working properly please run tests provided by the HWAcc-Diagnostics tool found in the CST installation. Examples of usage:

- HWAccDiagnostics AMD64 --runstresstest -duration=2000 -percentage=99 will run a memory test on all GPUs one by one (helps to identify GPU hardware problems usually related to a specific GPU).
- HWAccDiagnostics AMD64 --runstresstest2 -duration=2000 -percentage=99 will run a simulation on all GPUs concurrently first, followed by running the same simulation on each GPU seperately (helps to identify thermal issues).
- HWAccDiagnostics AMD64 --runstresstest2 -duration=2000 -percentage=99 --deviedID=0 will run the same simulation as before on device ID 0 only (helps to verify problems usually related to a specific GPU).
- Please run HWAccDiagnostics AMD64 --h to see all possible options.
- In case simulations are getting unstable when running on the GPU it's recommended to check the GPU memory by switching on the ECC feature on the GPU (see [8.1\)](#page-23-1).
- If a GPU is not recognized during the installation please check if Memory Mapped I/O above 4GB is enabled in your bios settings.
- CUDA error 11: If you encounter an error message similar to CUDA error 11: invalid argument, dev: 1 you can usually fix this problem by using CUDA VISIBLE DEVICES so that only devices are visble for CUDA which will be used for simulations. Please refer to section [8.13](#page-29-0) for details.
- TCC mode: GPUs running in WDDM instead of TCC mode might eventually fail during memory allocations. It is highly recommended to put all GPUs in TCC mode to avoid these kind of problems (see [8.2\)](#page-25-0).
- Please execute the nvidia-smi tool found in "c:\Program Files\NVIDIA Corporation\NVSMI" on Windows and in "/usr/bin" on Linux in order to find out whether the GPUs are correctly recognized by the GPU driver.

If you have tried the points above with no success please contact CST technical support [\(info@cst.com\)](mailto:info@cst.com).

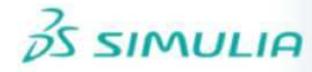

# <span id="page-35-0"></span>12 History of Changes

The following changes have been applied to the document in the past.

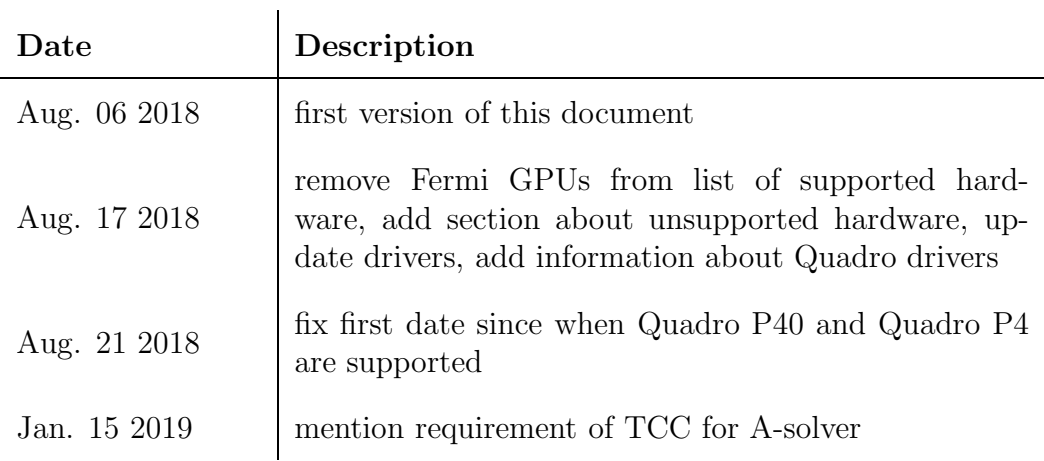